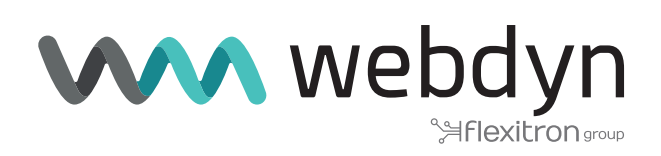

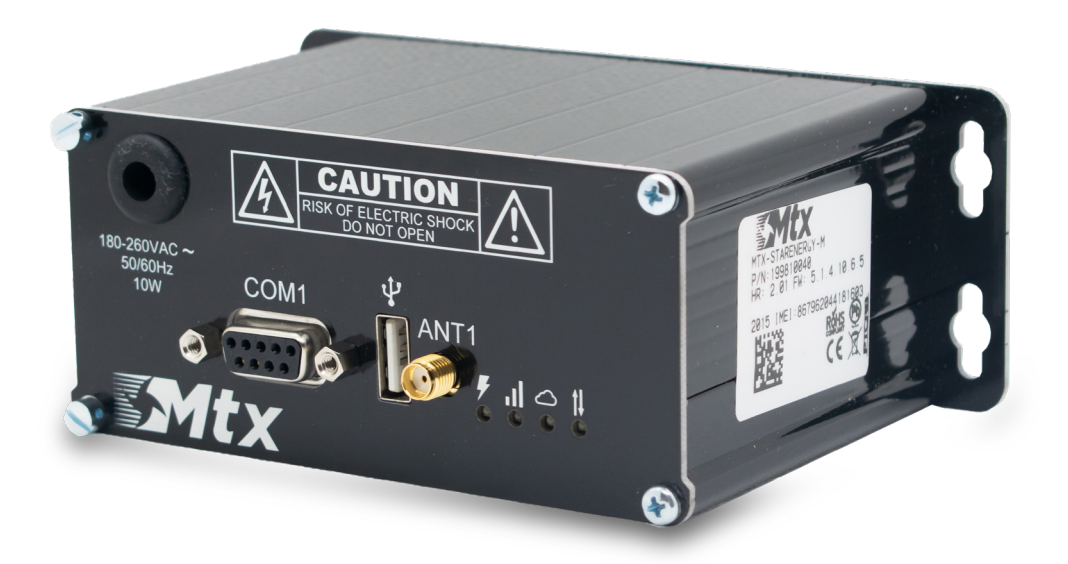

# **MTX-StarEnergy Family**

Driver ETH-USB

www.webdyn.com

# Index

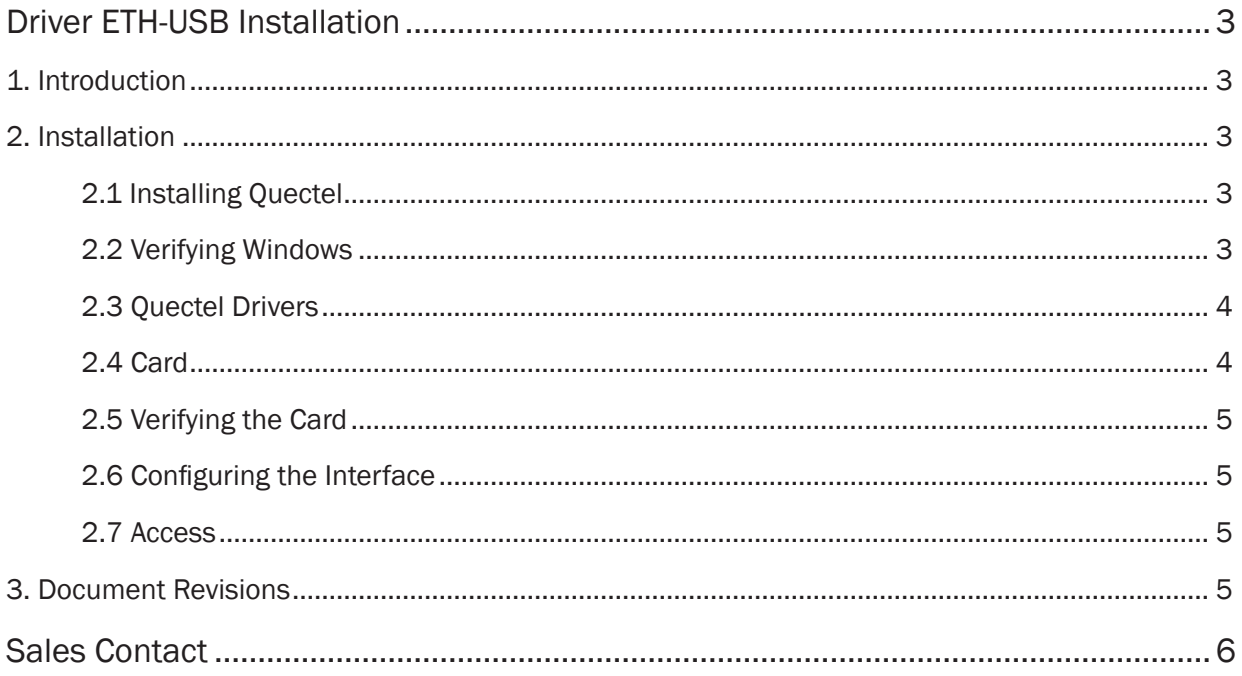

# <span id="page-2-0"></span>Driver ETH-USB Installation

# 1. Introduction

The purpose of this guide is to describe the Ethernet-USB driver installation procedure for the MTX-StarEnergy-M and MTX-StarEnergy-E equipment.

# 2. Installation

## 2.1 Installing Quectel

Install Quectel\_LTE\_Windows\_USB\_Driver\_V2.1.5.

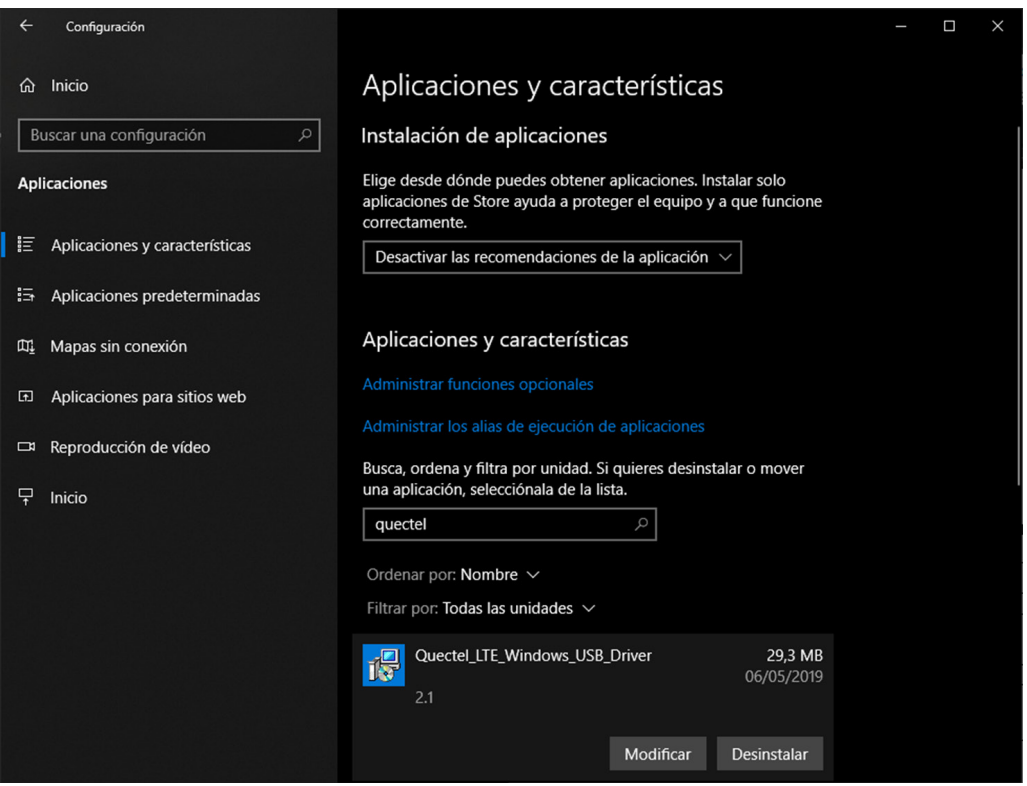

## <span id="page-3-0"></span>2.2 Verifying Windows

Check the Windows version of the Host.

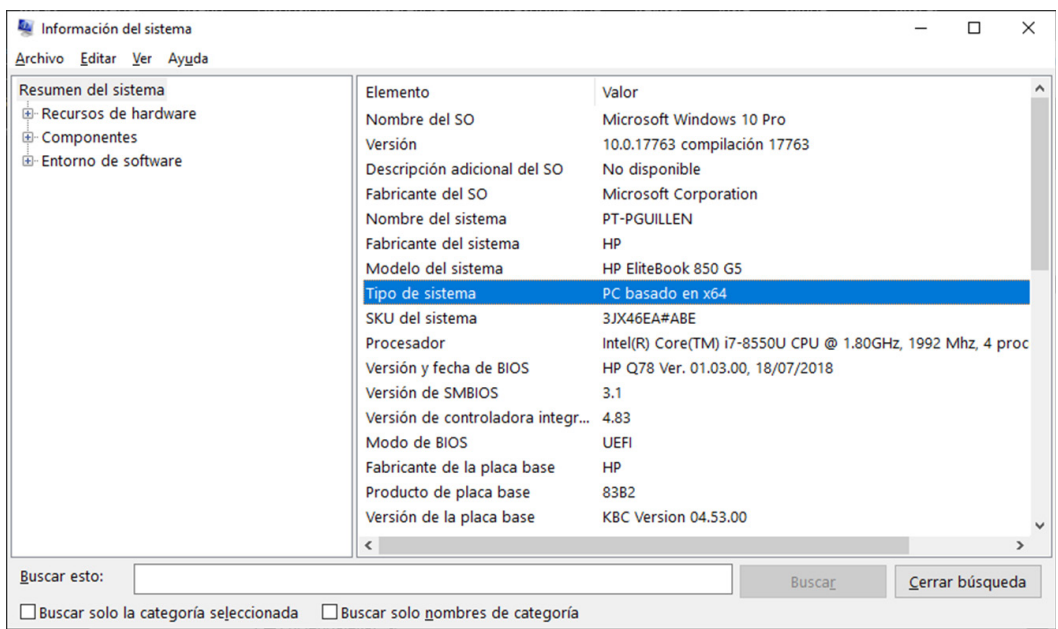

### 2.3 Quectel Drivers

Install quectel-ecm-drivers - v1.0.2-0505. To do this, run ecm\_driver\_setup.exe for 64 or 32 bits and select option 1.

- quectel-ecm-drivers--v1.0.2-0505\drivers\ecm\_driver\_setup64.exe
- quectel-ecm-drivers--v1.0.2-0505\drivers\ecm\_driver\_setup32.exe

### 2.4 Card

Connect a card.

## <span id="page-4-0"></span>2.5 Verifying the Card

Verify that the Quectel ECM network card has been created.

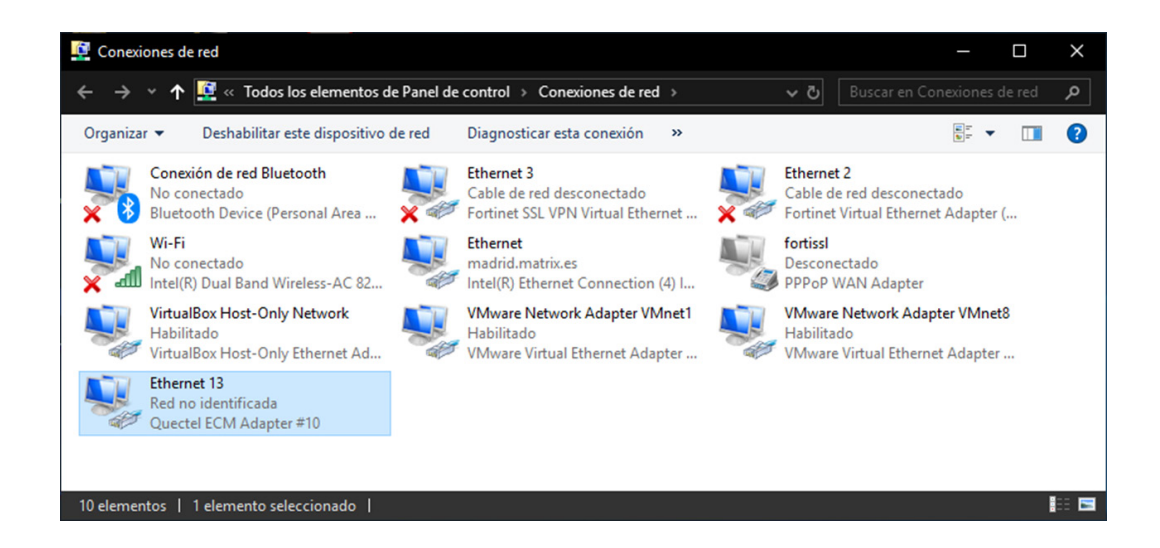

### 2.6 Configuring the Interface

Configure the network interface with an IP 192.168.1.X, where X is different from 2 and in the range 1-255.

### 2.7 Access

Access the web interface 192.168.1.2.

# 3. Document Revisions

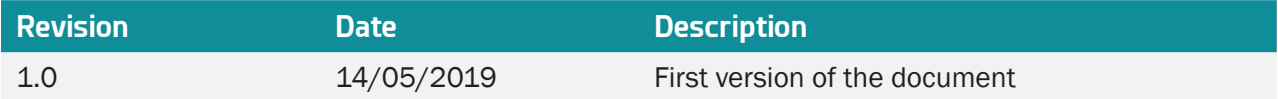

# Sales Contact

#### **SPAIN**

C/ Alejandro Sánchez 109 28019 Madrid

Phone 1: 902.19.81.46 Phone 2: +34-91.560.27.37 Email: contact@webdyn.com

#### **FRANCE**

26 Rue des Gaudines 78100 Saint-Germain-en-Laye

Phone: +33.139042940 Email: contact@webdyn.com

#### **INDIA**

803-804 8th floor, Vishwadeep Building District Centre, Janakpurt, 110058 New Delhi

Phone: +91.1141519011 Email: purchase-india@webdyn.com

#### **PORTUGAL**

LusoMatrix Lda. Av. Coronel Eduardo Galhardo 7-1ºC 1170-105 Lisbon, Portugal

Phone: +351.218162625 Email: comercial@lusomatrix.pt

#### **APAC**

9F, No. 156, Sec. 3, Minsheng E. Rd. Songshan Dist., Taipei City 10596, Taiwan

Phone: +886.965333367 Email: ahsu@matrix.es

#### **AUE**

Dubai

Phone: +34.915602737 Email: hperchin@matrix.es

#### **USA**

Chicago

Phone: +34.915602737 Email: jcabezas@matrix.es